# plusnet

## OpenScape Business V2/V3

How to: Konfiguration Plusnet IPfonie Extended Connect

## **Inhaltsverzeichnis**

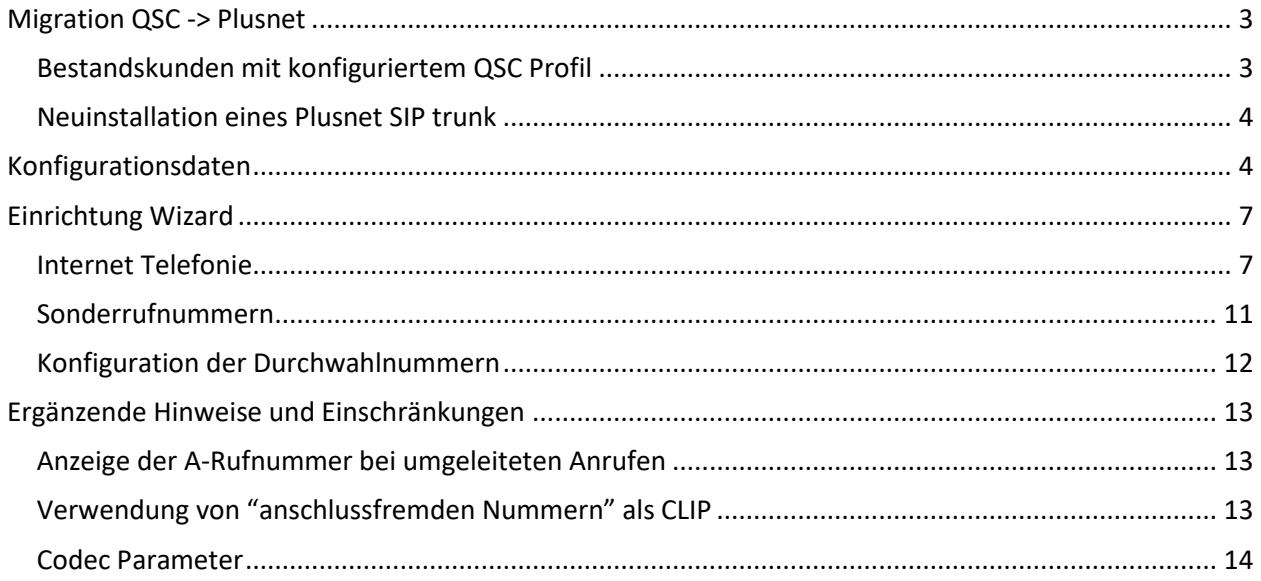

## **Table of History**

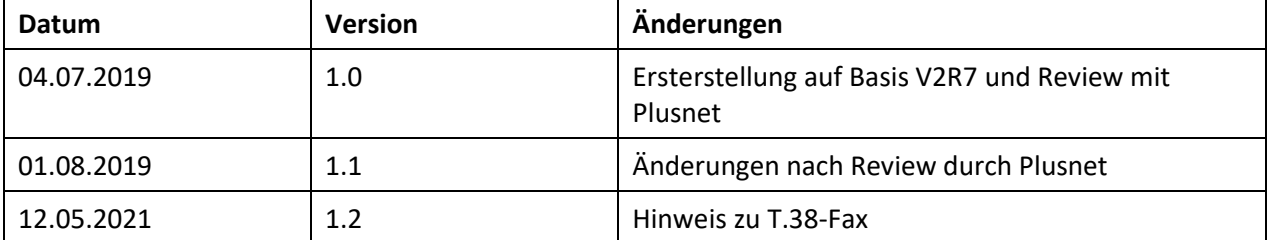

## <span id="page-2-0"></span>**Migration QSC -> Plusnet**

Plusnet hat folgende Information an seine Kunden verteilt:

Die QSC AG hat in 2018 ihr Telekommunikationsgeschäft in eine 100-prozentige Tochterfirma, die Plusnet GmbH, ausgegliedert.

Dies hat neben organisatorischen auch rechtliche Auswirkungen. Plusnet muss daher die Rechte an den Domainnamen mit "QSC" bis Ende 2019 abgeben.

Da auch bei den SIP-Trunks und SIP-Einzel-Accounts für die SIP-Server (SIP-Registrare) die Domainnamen QSC enthalten, wie z. B. sip.qsc.de, müssen diese entsprechend angepasst werden.

Dies geschieht im Rahmen einer längeren Übergangsperiode möglichst einfach und einheitlich für unsere Kunden und Partner: **aus "qsc" wird "ipfonie"** (z.B. wird aus sipconnect.**qsc**.de dann sipconnect.**ipfonie**.de).

In OpenScape Business werden ab V2R7 die entsprechenden Plusnet Profile

- Plusnet IPfonie Extended
- Plusnet IPfonie Extended Connect

implementiert und in den vorhandenen QSC Profilen die notwendigen Namensanpassungen vorgenommen

#### <span id="page-2-1"></span>**Bestandskunden mit konfiguriertem QSC Profil**

Bestandskunden haben eine Anlagenkonfiguration basierend auf dem mit *QSC IPfonie extended* oder *QSC IPfonie extended connect* bezeichneten Profil. Diese Profile werden durch das SW Update auf die V2R7 nicht automatisch angepasst.

Damit der SIP Trunk in diesen Anlage auch nach dem 31.12.2019 funktioniert MÜSSEN in den Profilen die Serveradressen angepasst werden. Der einfachste Weg geht über den Einrichteassistenten. Hier muss auf der Internet-Telefonie Service Provider Seite "gsc" durch "ipfonie" ersetzt werden:

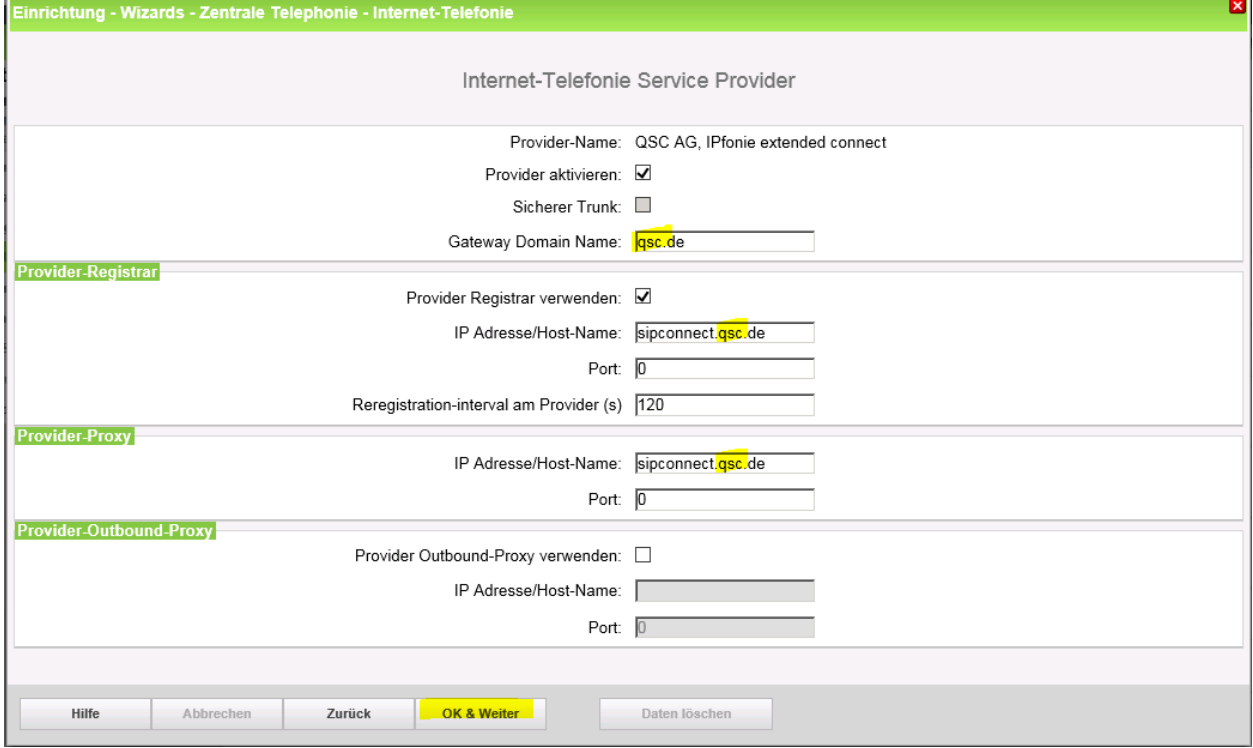

Den Assistenten bis zum Abschluss durchführen, damit ist die Migration abgeschlossen.

#### <span id="page-3-0"></span>**Neuinstallation eines Plusnet SIP trunk**

Bei Neuinstallationen nur noch die neuen Plusnet Profile verwenden. Die Einrichtung ist in den folgenden Kapiteln beschrieben.

#### <span id="page-3-1"></span>**Konfigurationsdaten**

Die Zugangsdaten eines Plusnet-SIP-Trunks "IPfonie extended connect mit Registrierung" werden vom Kunden über das Plusnet-Webportal [https://www.myplusnet.de](https://www.myplusnet.de/) verwaltet.

Damit sich der Kunde bei seiner myPlusnet-Benutzerkonsole einloggen kann, erhält der auf dem SIP-Trunk-Bestellformular eingetragene "Technische Ansprechpartner" beim Erstauftrag zunächst die Login-Daten zu seiner myPlusnet-Konsole per E-Mail zugesandt und wird dabei aufgefordert, das Konsolen-Login-Passwort sofort zu ändern. Sodann hat er Zugriff auf die Verwaltung seiner SIP-Trunks.

Pro bestelltem SIP-Trunk erhält der "Technische Ansprechpartner" des Kunden automatisierte Bestätigungs-E-Mails. Mit einer E-Mail wird die Aktivierung des SIP-Trunks bestätigt und dessen Vertragsnummer mitgeteilt.

Diese Vertragsnummer findet der Kunde in seiner myPlusnet-Konsole unter dem Punkt "Voice over IP"-"Voice over IP-Produkte verwalten" in der Liste der eingerichteten Produkte:

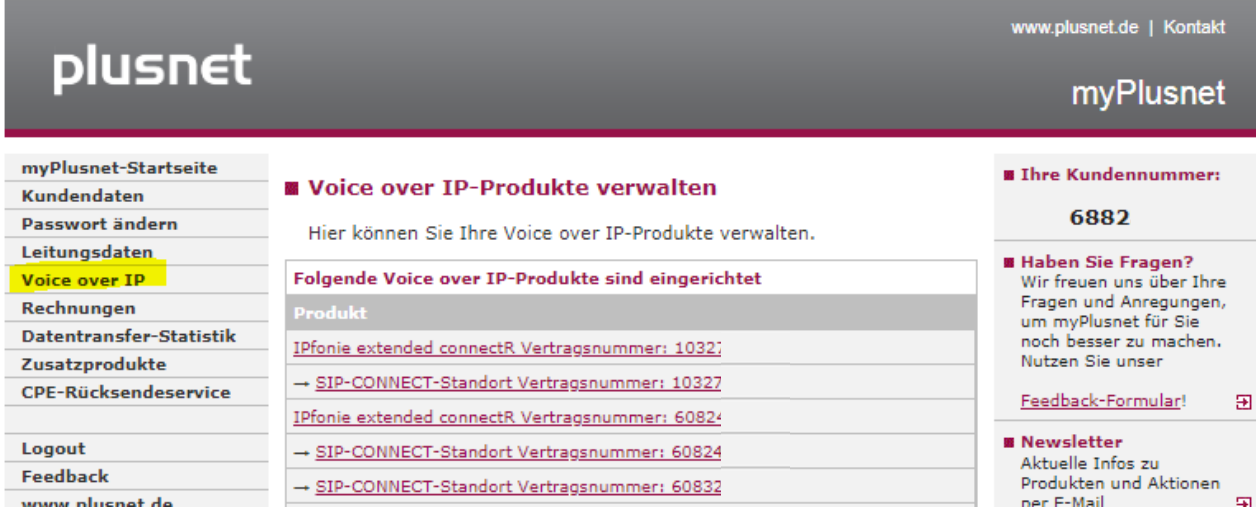

In der myPlusnet-Webseite "Voice over IP-Produkte verwalten", sieht man zu allen bestellten SIP-Trunks jeweils einen einzeiligen Link mit dem Kurznamen und der Vertragsnummer des SIP-Trunks.

Unter diesem Link sind alle Standorte, die dem SIP-Trunk zugeordnet sind, jeweils in einem einzeiligen, eingerückten Link aufgelistet.

Durch Klick auf den IPfonie extended Vertrag erreicht man die Konfiguration des SIP-Trunk und über einen zweiten Link "IPfonie Account verwalten->Hier"-gelangt man auf die nachfolgend abgebildete Webseite "IPfonie Account".

Auf dieser Webseite befindet sich der SIP-Login-Name, der aus vorgegebenen Ziffern besteht.

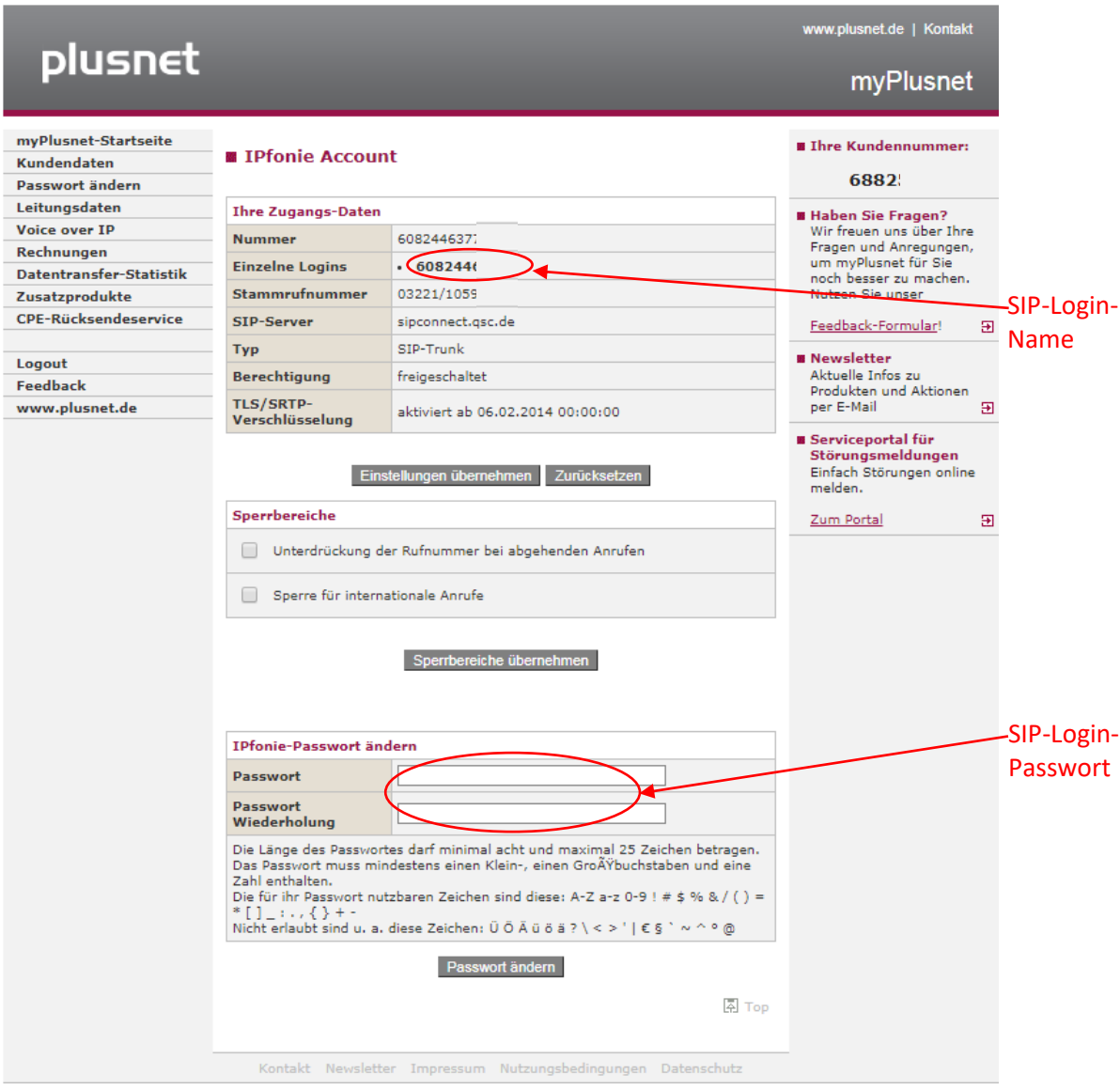

Weiter unten befinden sich zwei Eingabefelder, in die ein sicheres SIP-Login-Passwort, gemäß der Security-Policy seines Unternehmens und den dort genannten Minimalvorgaben zweimal eintragen muss. Nach Anklicken von "Passwort ändern" ist der SIP-Trunk mit diesen Login-Daten verfügbar, die in der nachfolgend beschriebenen Einrichtung verwendet werden.

Weitere wertvolle Hinweise zur Einrichtung des SIP-Trunks können den Installationshinweisen entnommen werden[: https://www.plusnet.de/go/ipfonie.extendedconnect.installationshinweise](https://www.plusnet.de/go/ipfonie.extendedconnect.installationshinweise) Unter diesem Link sind alle Standorte, die dem SIP-Trunk zugeordnet sind, jeweils in einem einzeiligen, eingerückten Link aufgelistet. Klickt man auf der "Voice over IP-Produkte verwalten" Seite auf den Standort Link, öffnet sich die nachfolgende abgebildete Webseite "IPfonie SIP-Trunk-Standort verwalten".

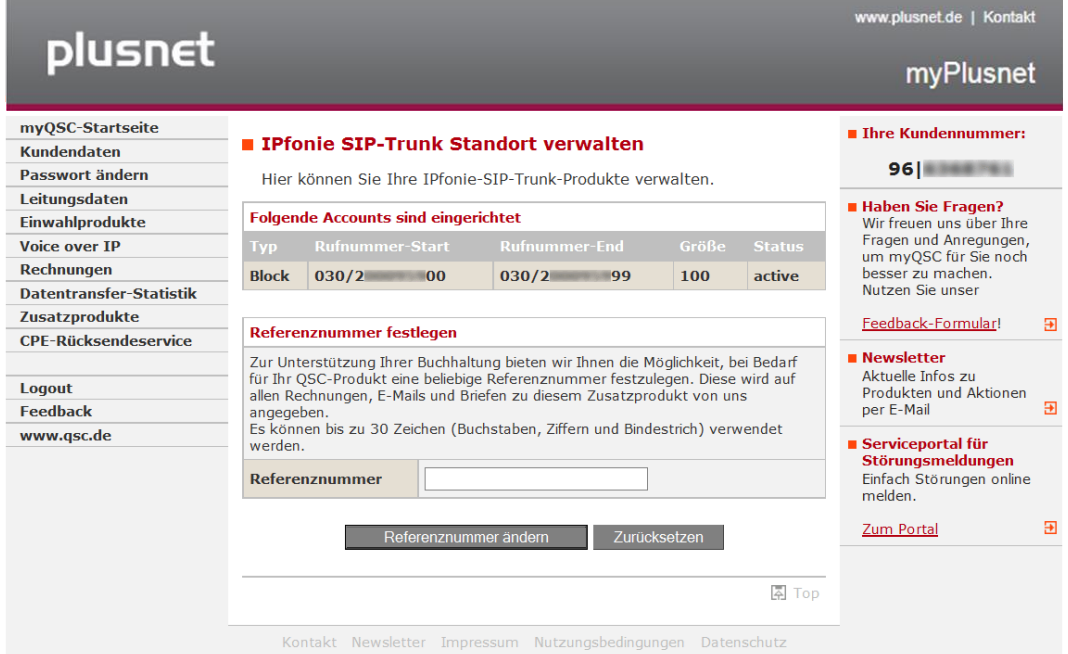

Dort findet man die diesem Standort zugewiesenen Rufnummern. Im oben gezeigten Beispiel ist es der Rufnummernblock 030 2nnn00 bis 030 2nnn99, also mit 100 Durchwahlrufnummern.

Zusätzlich kann man im Feld "Status" sehen, ob diese Rufnummern aktiv sind, was im gezeigten Beispiel mit der Anzeige "active" der Fall ist.

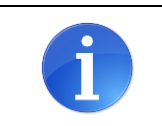

**Im Herbst 2019 wird die gezeigte Plusnet-Verwaltungskonsole komplett erneuert. Hierdurch ändern sich die oben gezeigten Ansichten, die erläuterten Funktionen bleiben jedoch erhalten.**

## <span id="page-6-0"></span>**Einrichtung Wizard**

#### <span id="page-6-1"></span>**Internet Telefonie**

Öffnen Sie "Zentrale Telefonie – Internet Telefonie"

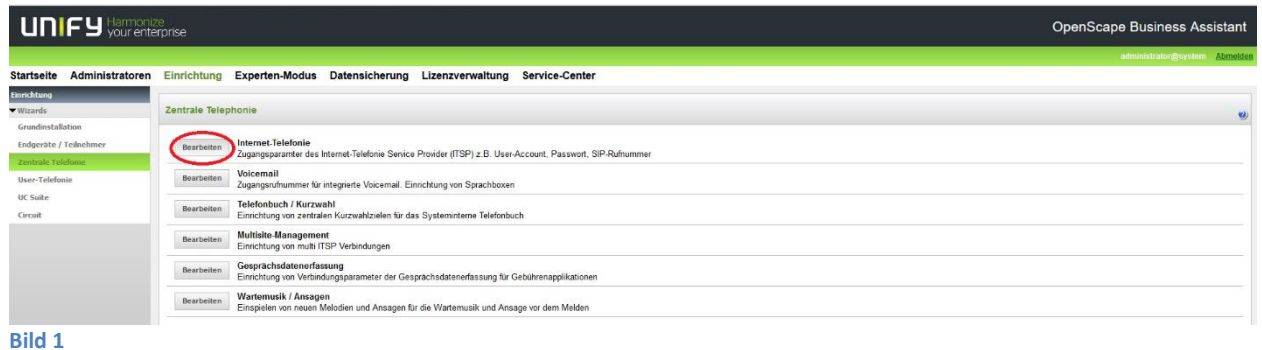

Auf der ersten Seite werden die "Standortdaten" eingegeben. Die flexibelste Art der Konfiguration erreichen Sie mit der Eingabe der Ländervorwahl (ohne Präfix oder "+").

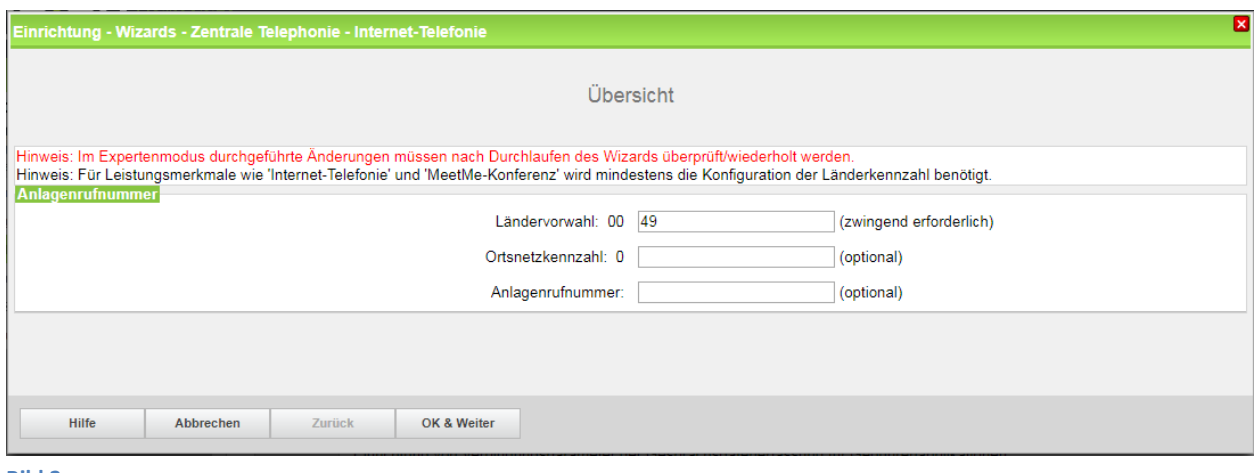

**Bild 2**

Klicken Sie [OK & Weiter]

Provider-Konfiguration und -Aktivierung für Internet-Telefonie

Keine Telefonie über Internet: -> deaktivieren

Länderspezifische Ansicht: *Deutschland* und *Plusnet IPfonie extended connect* auswählen.

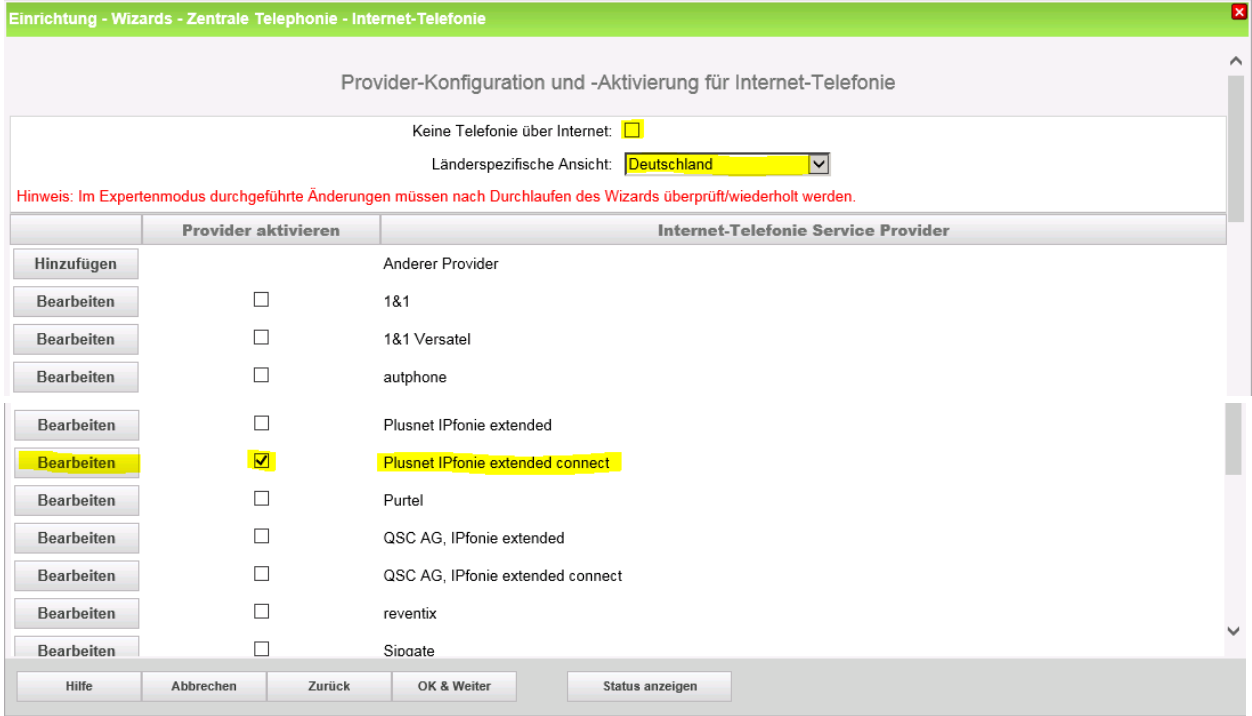

#### **Bild 3**

Provider aktivieren und auf [Bearbeiten] klicken.

Auf der nächsten Seite werden die Serverdaten von PLUSNET angezeigt. Auf dieser Seite sind keine Eingaben nötig

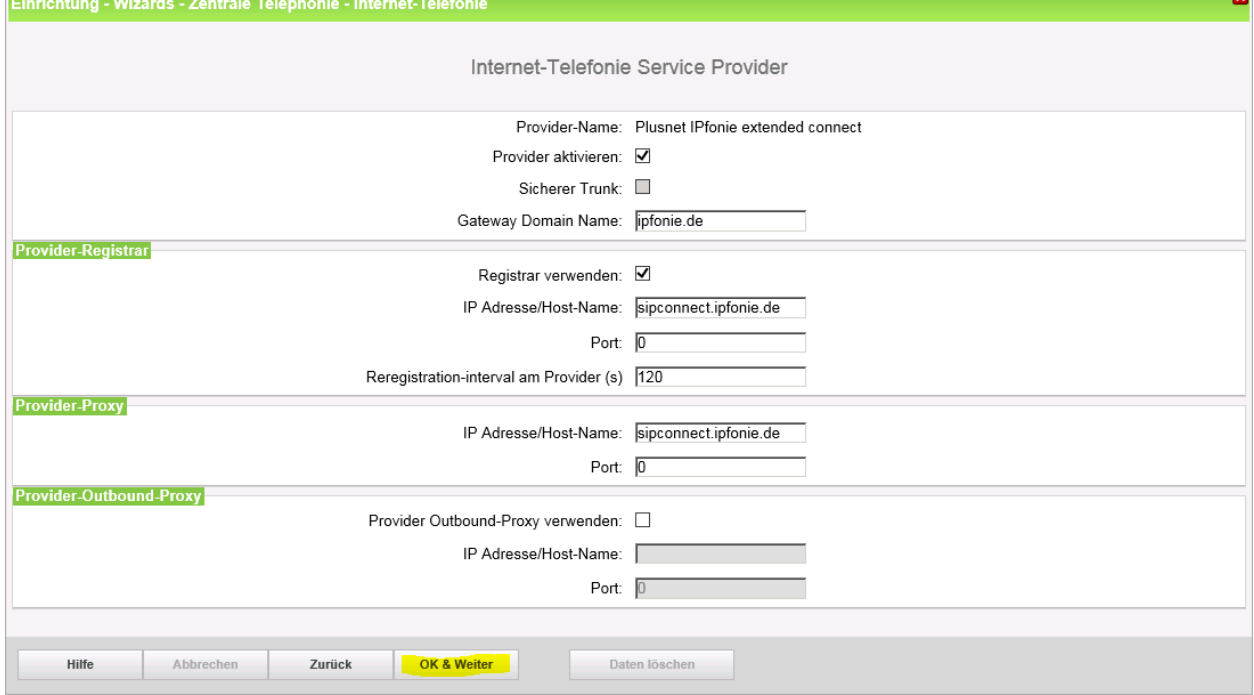

Klicken Sie [OK & Weiter]

Im folgenden Dialog werden die Zugangsdaten eingegeben.

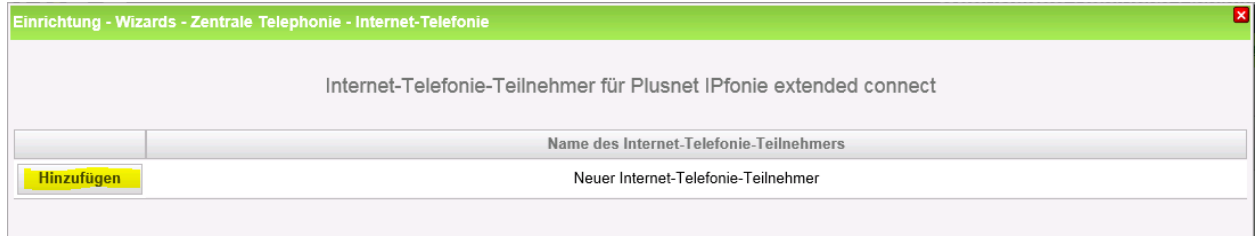

#### **Bild 4**

Klicken Sie nun auf [Hinzufügen].

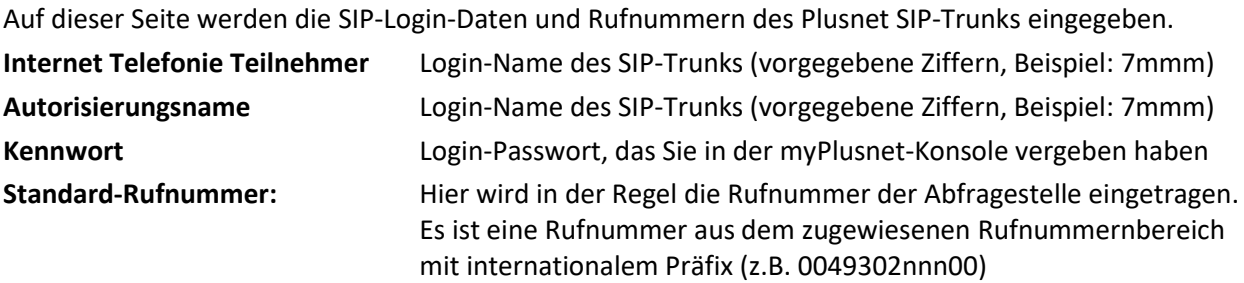

Ξī

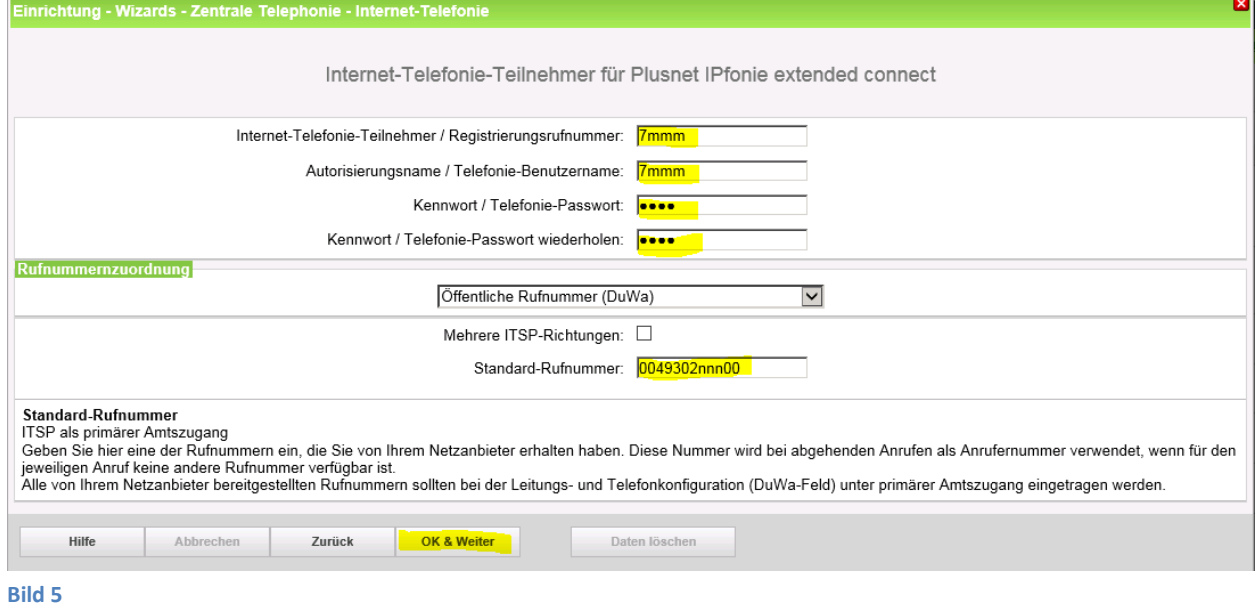

Daten eingeben und danach [OK & Weiter] klicken.

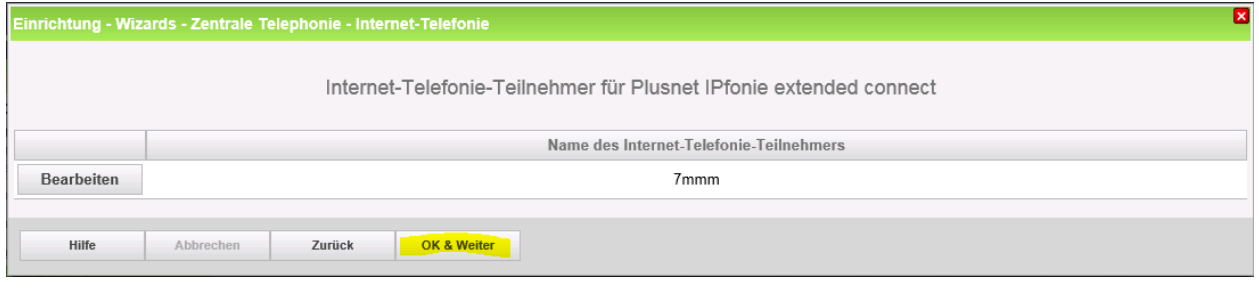

#### **Bild 6**

#### Klicken Sie [OK & Weiter]

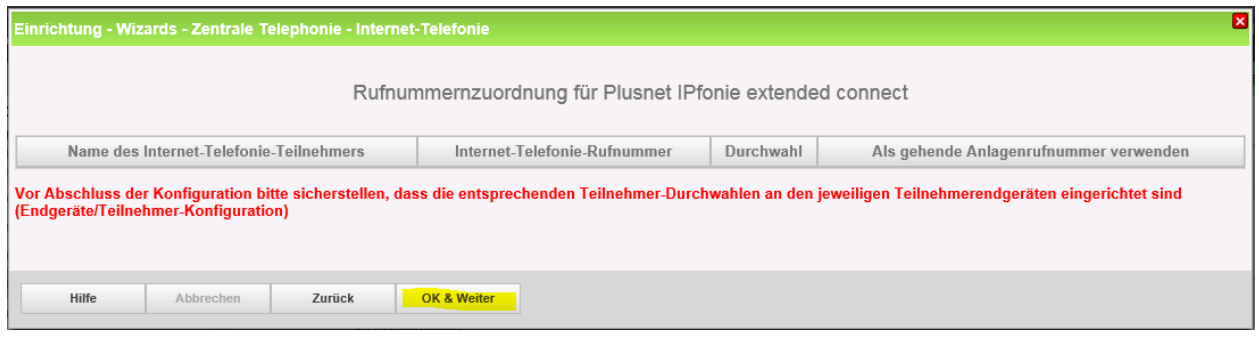

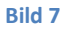

Klicken Sie [OK & Weiter]

Sie gelangen jetzt wieder auf die Seite in Bild 3. Klicken Sie [OK & Weiter]

Im nächsten Schritt wird die Anzahl der gleichzeitigen Gespräche zum Provider festgelegt. Basierend auf der in der Internet Konfiguration eingegebenen Bandbreite (im Beispiel 25 Mbit/s) wird vom System ein Maximalwert vorgeschlagen.

Der Wert ist ggf. an die von Plusnet vorgegebene Gesprächsanzahl anzupassen (im Beispiel 2).

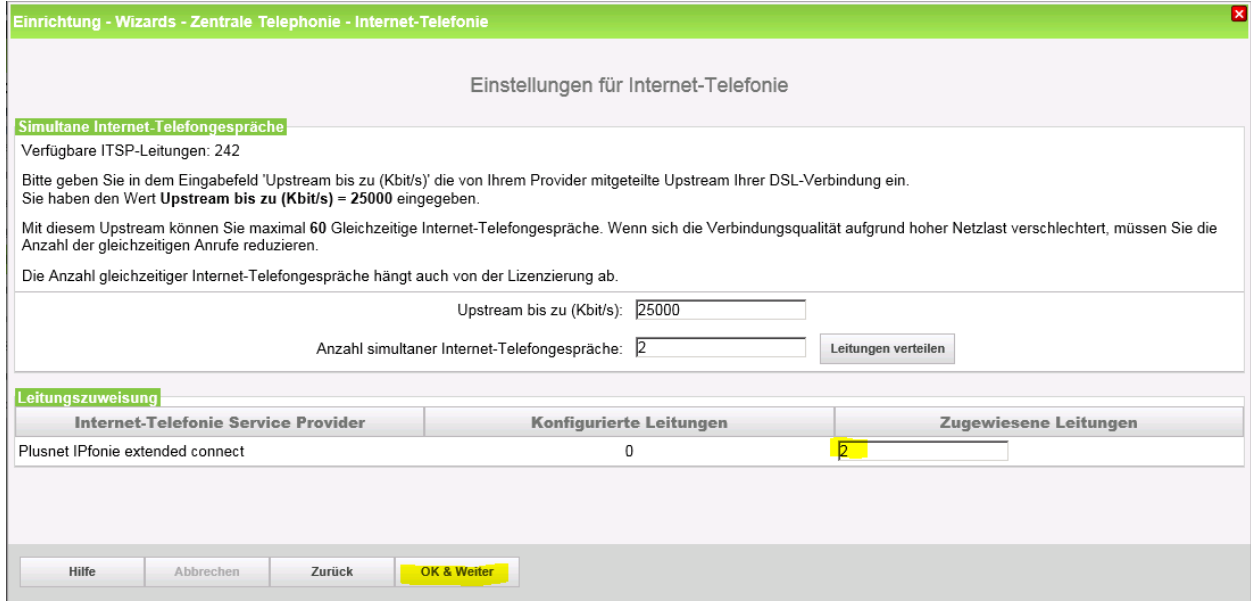

**Bild 8**

Klicken Sie [OK & Weiter]

#### <span id="page-10-0"></span>**Sonderrufnummern**

Im nächsten Schritt wird das Routing für Sonderrufnummern festgelegt. Wenn Sonderrufnummern nicht über die ITSP-Richtung geroutet werden sollen, ist das entsprechend zu ändern.

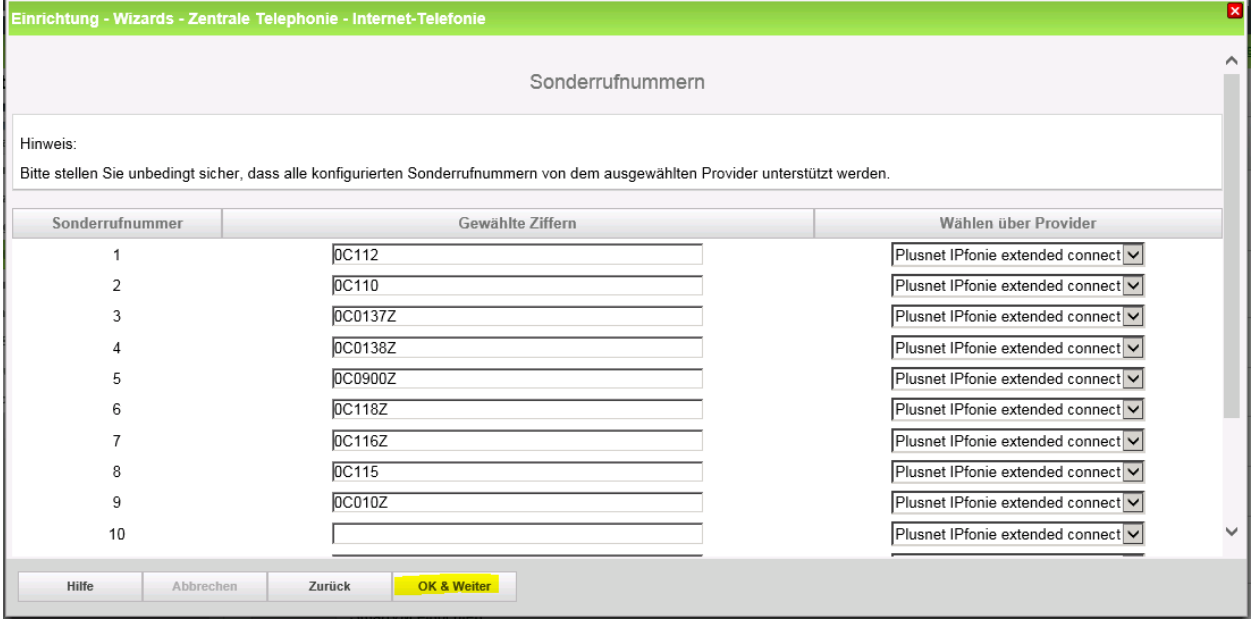

#### **Bild 9**

Klicken Sie [OK & Weiter]

anschließend wird die Statusseite angezeigt:

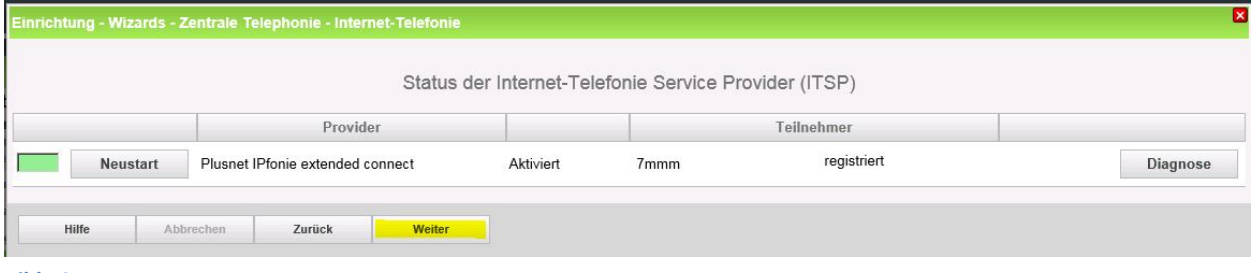

#### **Bild 10**

Wenn der Provider nicht aktiviert, ist kann über Diagnose eine erste Analyse erfolgen (es werden hier eine Zusammenfassung der Konfigurationsdaten und die letzten Status Meldungen angezeigt) Klicken Sie [Weiter]

Auf der folgenden Seite wird die Richtung für die Standardamtsbelegung festgelegt und die Ortsnetzkennzahl abgefragt (notwendig für die Wahl im eigenen Ortsnetz). Die Ortsnetzkennzahl ist ohne Präfix (0) einzugeben.

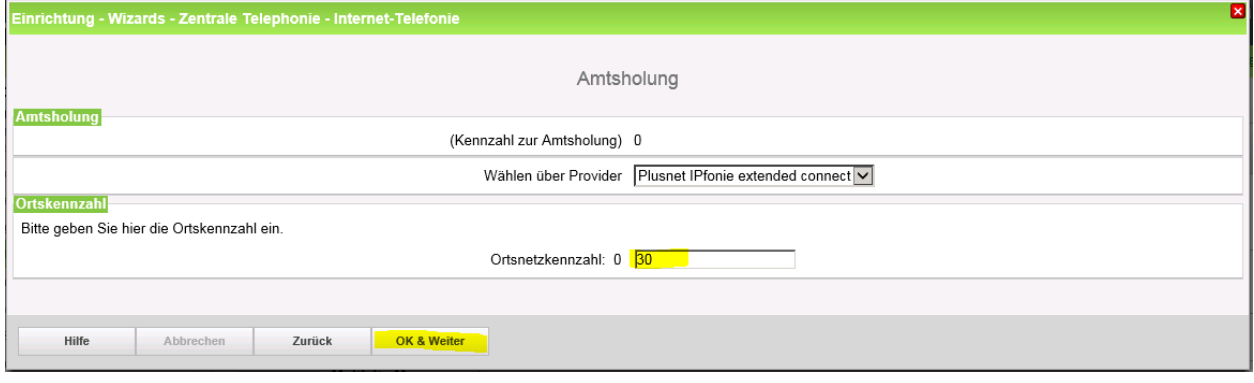

**Bild 11**

Klicken Sie [OK & Weiter]

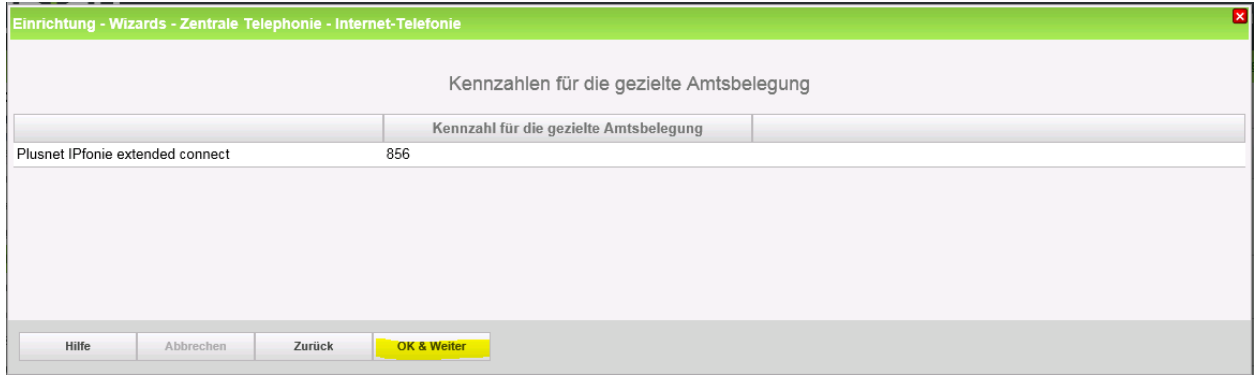

**Bild 12**

Klicken Sie [OK & Weiter]

#### <span id="page-11-0"></span>**Konfiguration der Durchwahlnummern**

Auf dem Plusnet SIP-Trunk IPfonie extended connect wird das internationale Rufnummernformat verwendet.

In der hier vorgestellten Konfiguration (Standort enthält die internationale Vorwahl =49) muss daher die DuWa/CLIP Nummer im "Langformat" konfiguriert werden (komplette nationale Rufnummer ohne prefix z.B. 302nnn00).

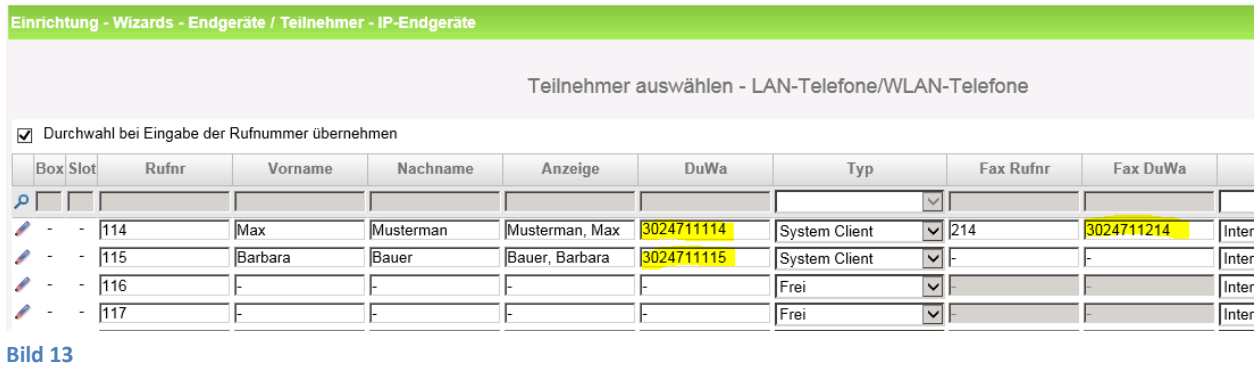

### <span id="page-12-0"></span>**Ergänzende Hinweise und Einschränkungen**

#### <span id="page-12-1"></span>**Anzeige der A-Rufnummer bei umgeleiteten Anrufen**

Bei einer (in der Anlage aktivierten) Anrufumleitung nach extern, wird die Rufnummer des Anrufers zum Zielteilnehmer weitergereicht werden. Der Zielteilnehmer sieht die Rufnummer des Ursprungsteilnehmers.

Beispiel:

l Tanah

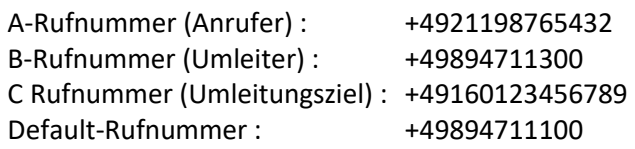

A ruft B, B hat Umleitung zu C

Für den umgeleiteten Ruf wird folgende INVITE Meldung gesendet.

```
INVITE sip: +49160123456789
From: sip: +4921198765432
P-Asserted-Identity: +49894711300
Diversion: +49894711300
```
Die in Diversion übertragene Nummer ist dem Anschluss zugeordnet, der umgeleitete Ruf wird zugestellt und C bekommt die A-Rufnummer angezeigt..

#### <span id="page-12-2"></span>**Verwendung von "anschlussfremden Nummern" als CLIP**

Werden in der Anlage vom Plusnet-Anschluss abweichende Rufnummern (z.B. Servicenummer 0800…) verwendet muss folgende Konfigurationsanpassung im Expertenmode durchgeführt werden:

**M** 

CLIP outgoing in Diversion header - user part: omit

CLIP no Screening support: CLIP in From / trusted number in PAI

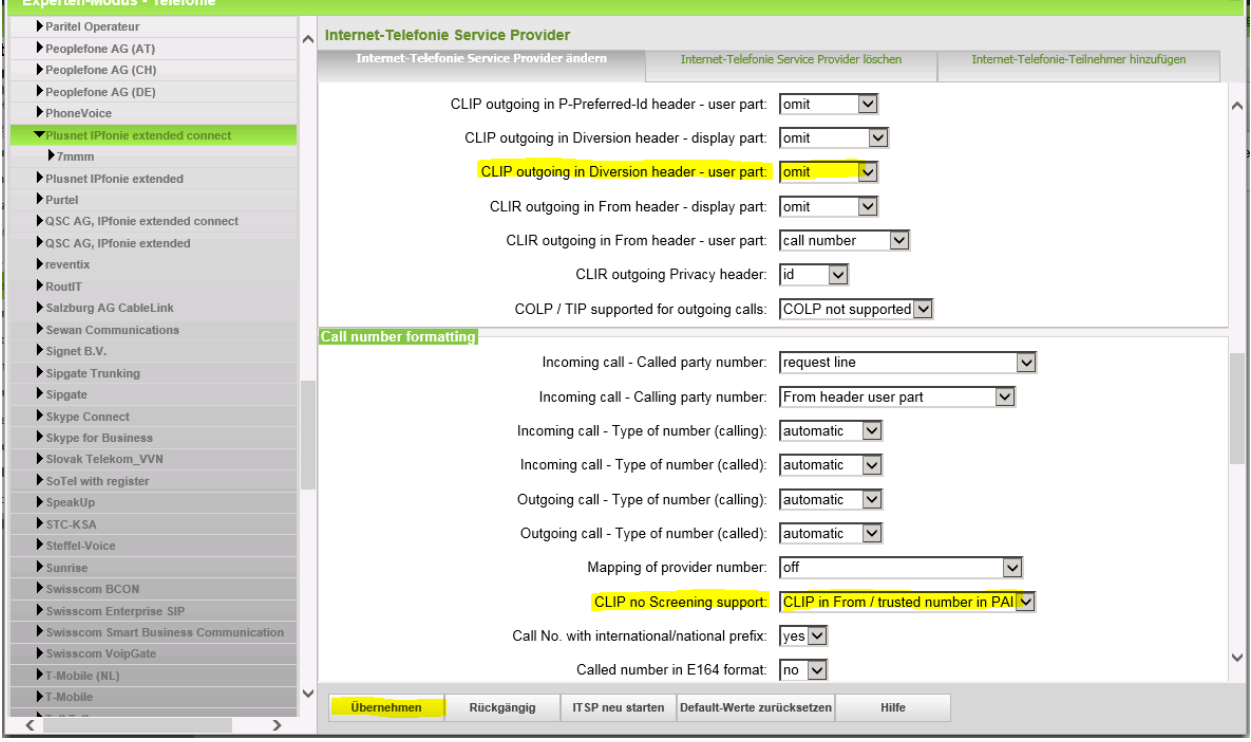

Hintergrund:

Der Plusnet Server bewertet die in Diversion: übertragene Rufnummer und prüft, ob diese dem Anschluss zugeordnet ist. Ist die nicht der Fall wird der Anruf abgelehnt. Mit den im PLUSNET Profil hinterlegten Standardeinstellungen würde bei der Umleitung einer Nebenstelle die eine Service Rufnummer als CLIP verwendet, diese im Diversionheader stehen. Beispiel:

B-Rufnummer (Umleiter) : +49894711300 CLIP: 080063636363

Ohne Konfigurationsänderung wird für den umgeleiteten Ruf folgende INVITE Meldung gesendet

```
INVITE sip: +49160123456789
From: sip: +4921198765432
P-Asserted-Identity: +4980063636363
Diversion: +4980063636363
```
Da die Nummer nicht dem Anschluss zugeordnet ist, wird der umgeleitete Ruf also abgelehnt.

Mit Konfigurationsänderung:

```
INVITE sip: +49160123456789
From: sip: +4921198765432
P-Asserted-Identity: +49894711100
```
Die in P-Asserted-Identity übertragene Nummer ist dem Anschluss zugeordnet, der umgeleitete Ruf wird zugestellt und C bekommt die A-Rufnummer angezeigt.

#### <span id="page-13-0"></span>**Codec Parameter**

Obwohl die Faxübertragung mit T.38-Fax erfolgreich zertifiziert wurde, kann es jedoch in einzelnen Kundeninstallationen zu fehlerhaften Fax Übertragungen kommen. In diesem Fall bitte wie folgt die T.38-Fax Übertragung deaktivieren.

Öffnen Sie Experten Modus  $\rightarrow$  Telephonie  $\rightarrow$  Sprachgateway  $\rightarrow$  Codec-Parameter

und deaktivieren Sie das T.38 Protokoll:

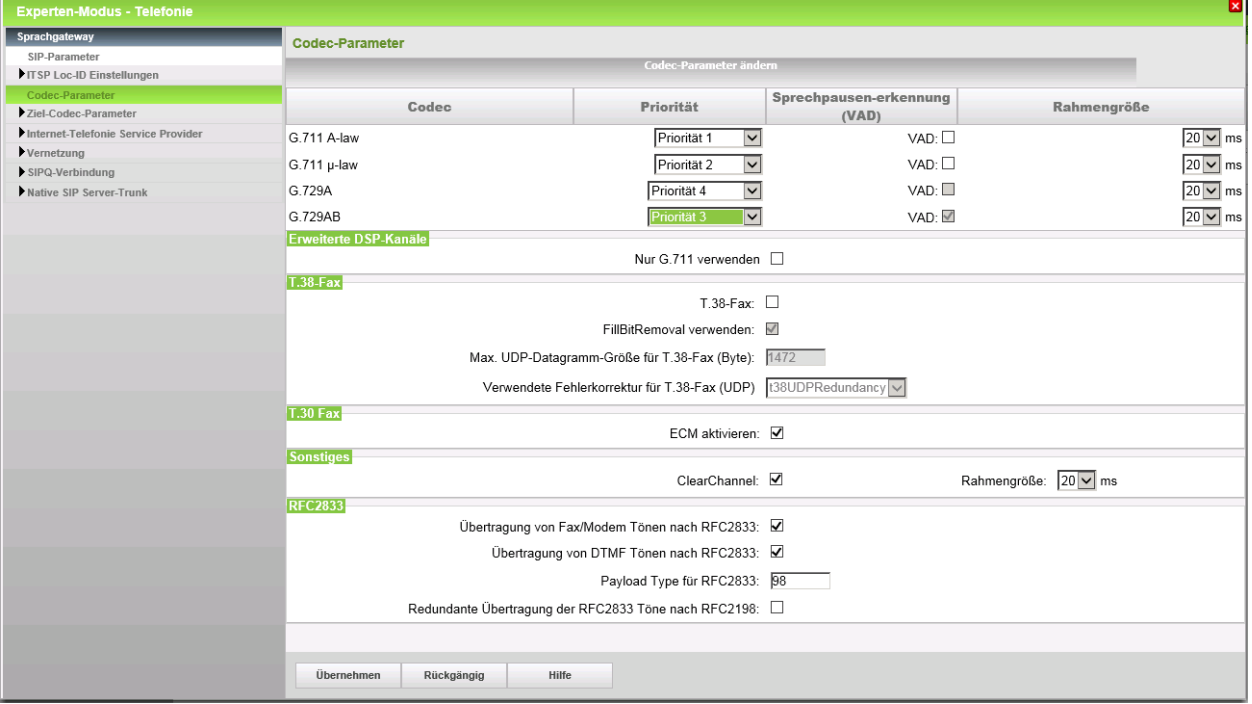